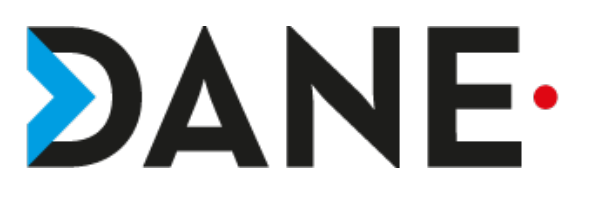

# **PARTAGER DU CONTENU (MODÉRATEUR)**

## 1- Partage de contenus

Dans les **Paramètres,** l'enseignant peut partager plusieurs types de contenus :

- un tableau vide,
	- une application/son écran,
- des fichiers

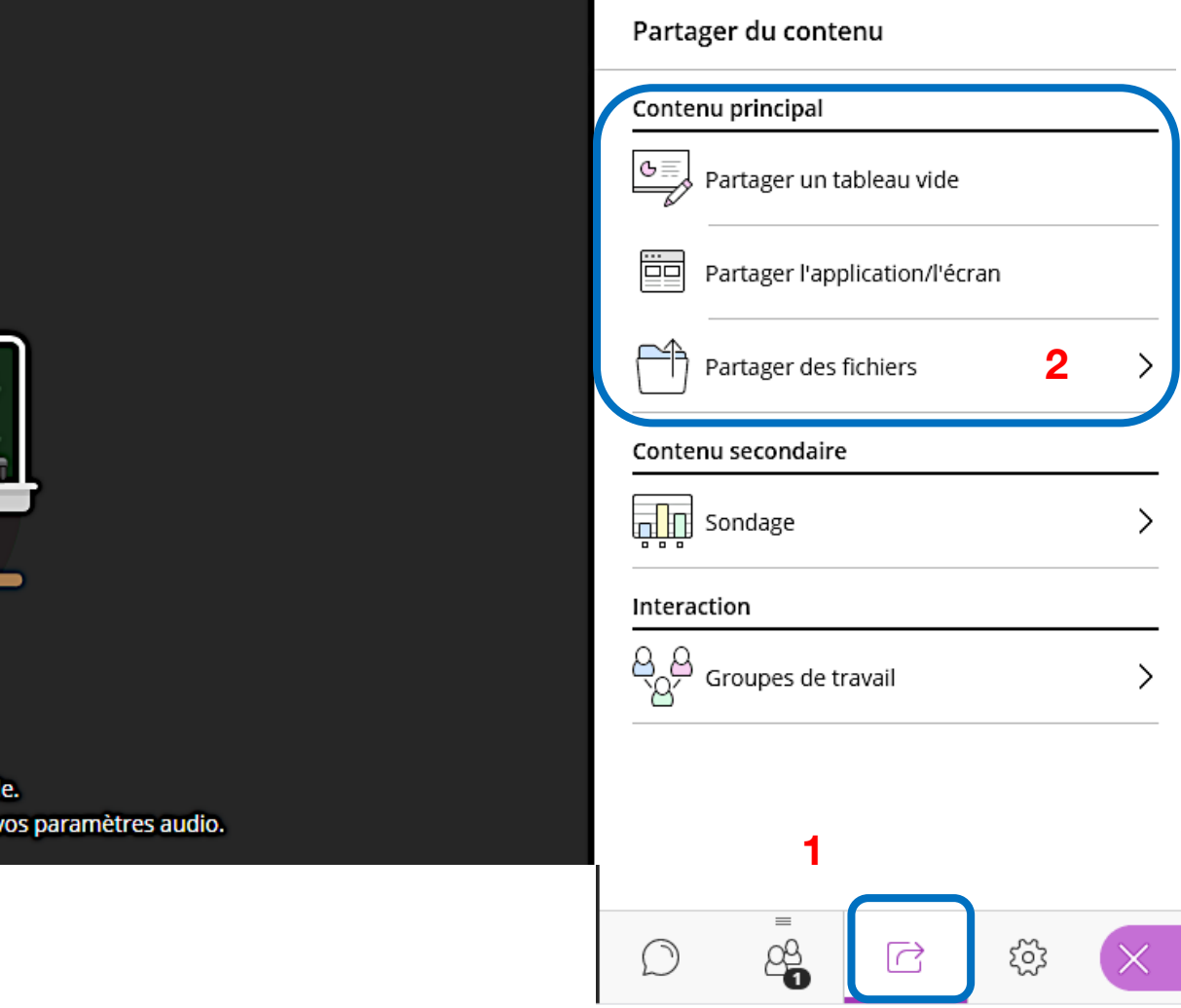

Tutoriel proposé par G. François

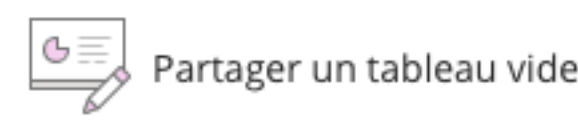

Tout le monde peut l'utiliser s'il est partagé : les élèves également peuvent interagir.

il faut avoir coché **« Dessiner sur le tableau et dans les fichiers »** dans les **paramètres.**

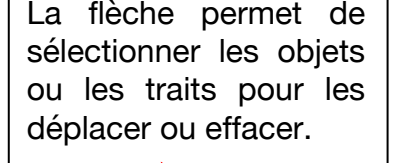

La main est un pointeur, lorsque vous l'utilisez, il est visible pour tous les participants.

Gomme : efface d'un clic tout le tableau (uniquement pour modérateur)

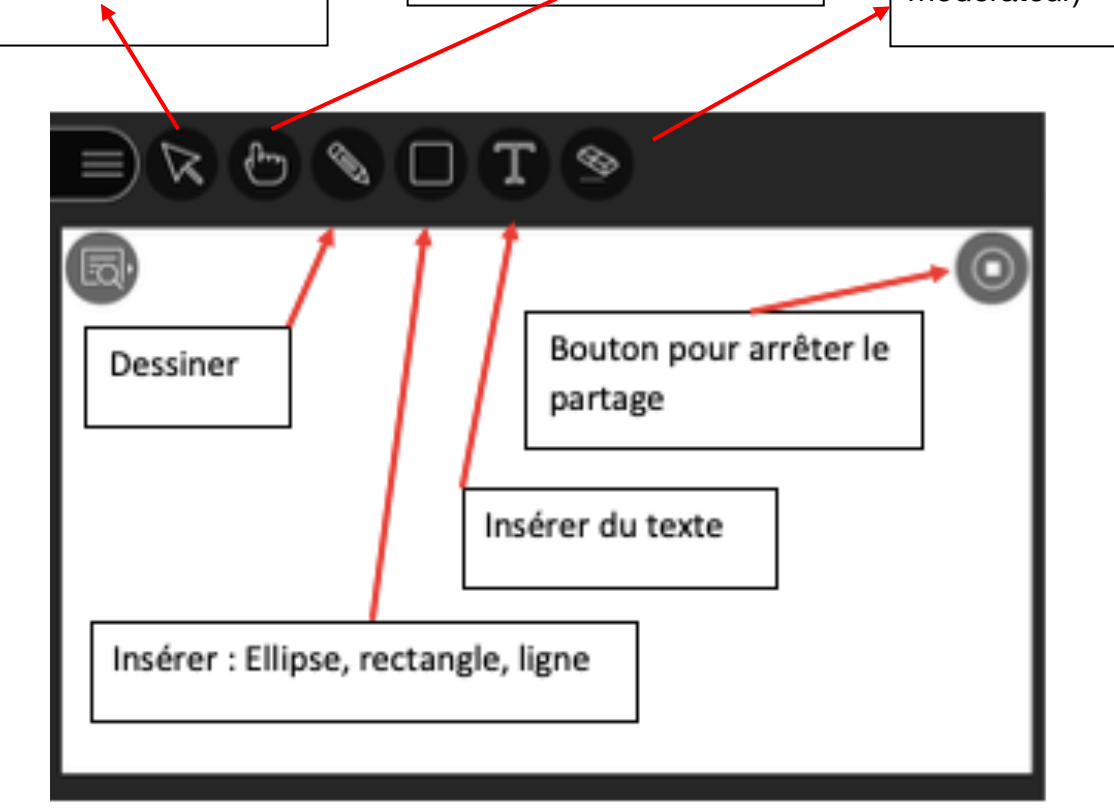

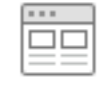

Partager l'application/l'écran

Vous pouvez partager :

L'intégralité de votre écran : Tout le monde voit tout ce qui s'affiche à l'écran.

Cliquer sur l'écran puis sur Partager (les participants ne peuvent rien modifier)

**Fenêtre de l'application** : Toutes les applications que vous avez ouvertes s'affichent (ex : un fichier Word) (disponible sur Chrome uniquement)

Cliquer puis Partager et le document s'affiche sur tous les écrans.

*Très utile pour expliquer le fonctionnement d'un logiciel, des documents ressources … (les participants ne peuvent rien modifier)*

**Onglet** : Tous les onglets ouverts d'internet s'affichent. (disponible sur Chrome uniquement)

Sélectionner un onglet et Partager.

*Permet par exemple de visionner une ressource vidéo, montrer les ressources sur un site, …*

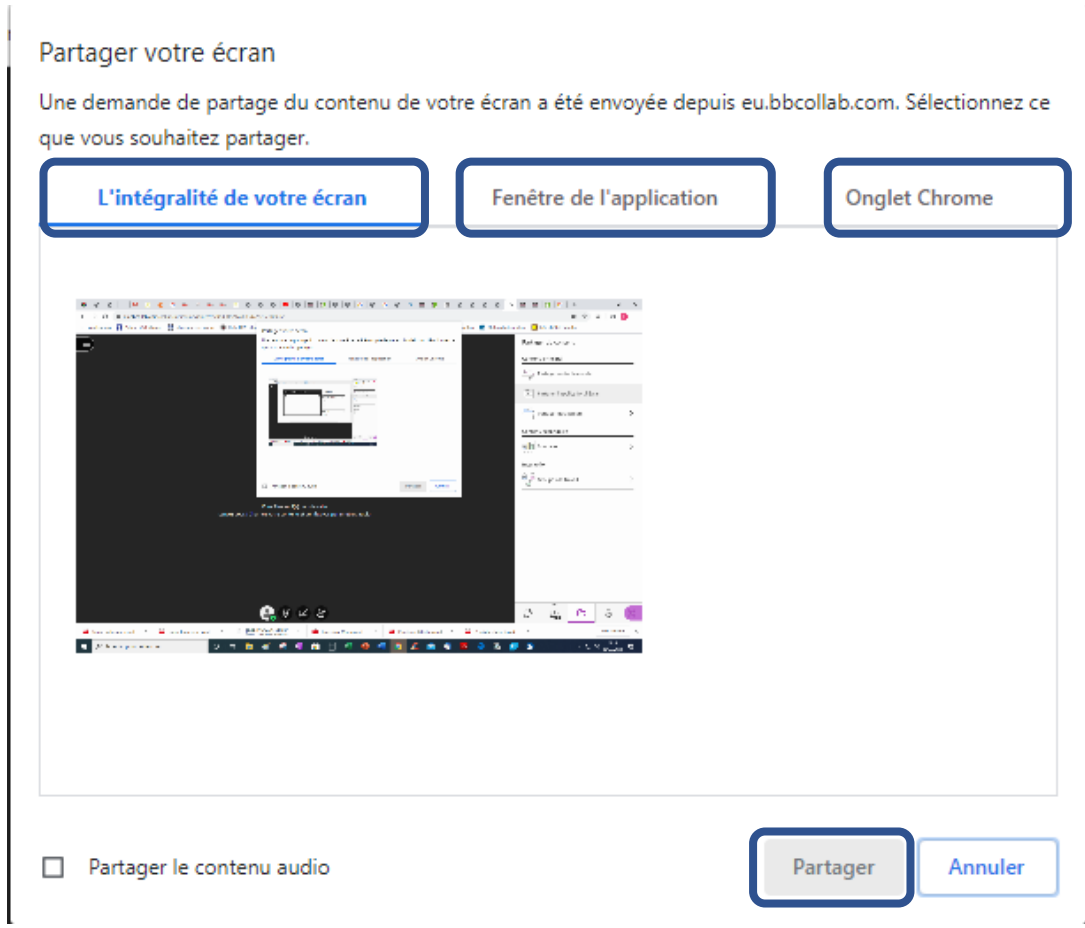

Tutoriel proposé par G. François

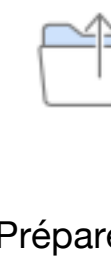

### Partager des fichiers

Préparer en amont les différents fichiers à partager.

Attention uniquement fichiers images, Powerpoint et PDF.

Sélectionner le document puis **Partager maintenant**

Le modérateur et les participants peuvent annoter ou dessiner sur le document (non définitif) avec les outils du tableau.

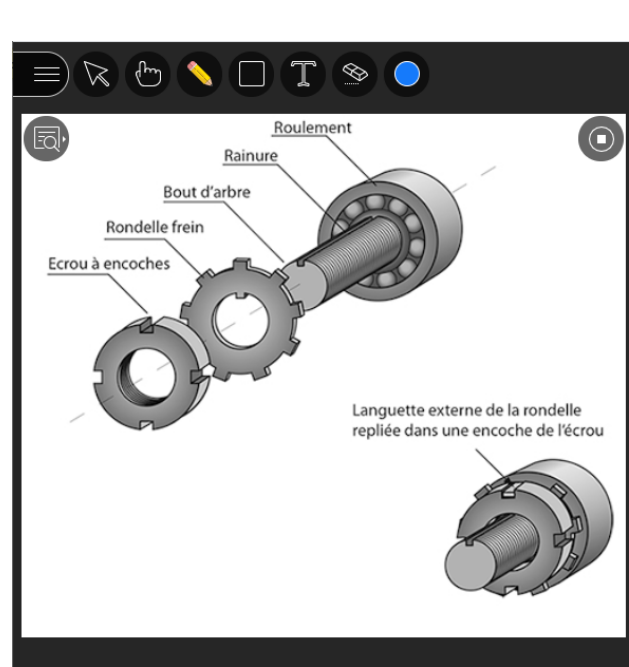

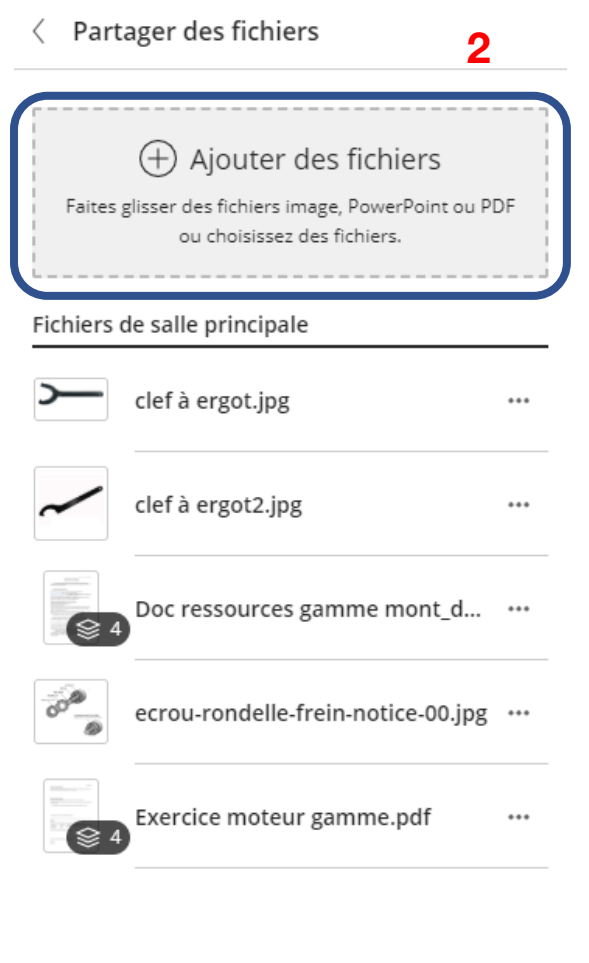

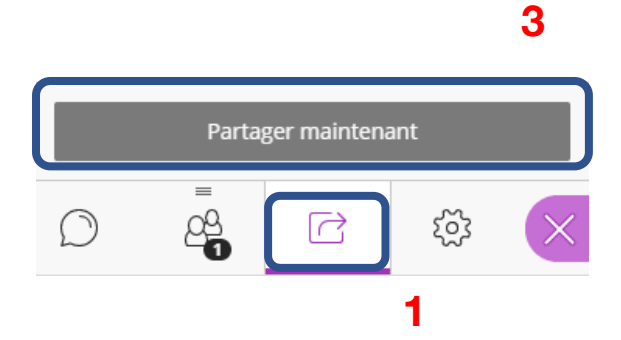

## 2- Effectuer un sondage

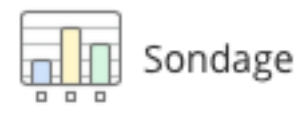

Il est possile de créer rapidement des questions à choix multiples ou « dichotomiques » ( vrai/faux)

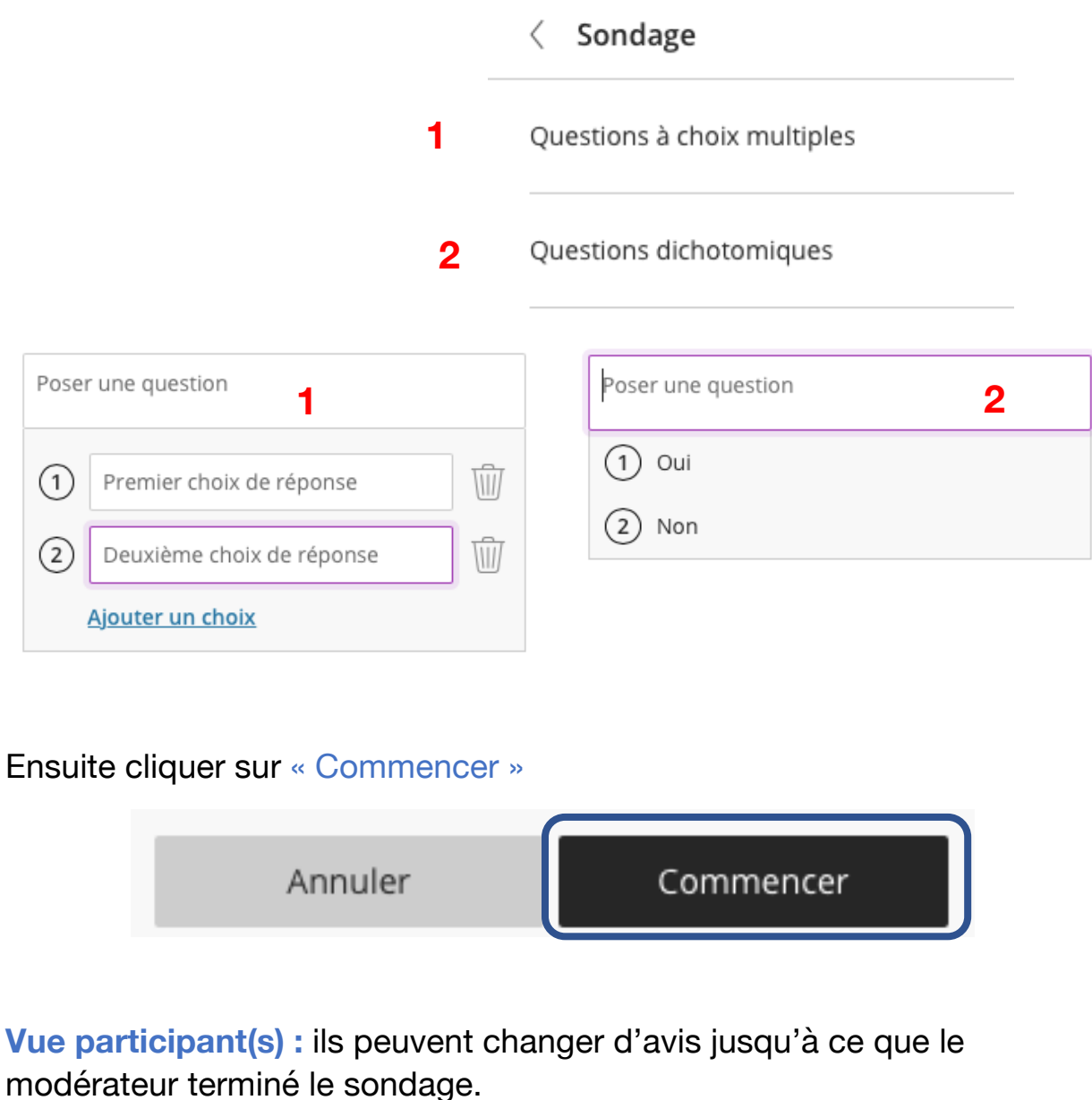

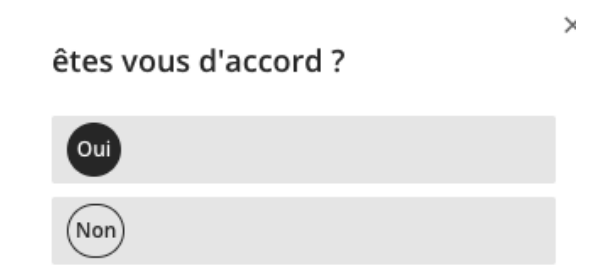

### **Vue modérateur**

Le modérateur reçoit les réponses des participants.

Lorsqu'il le souhaite, le modérateur peut clore le sondage en cliquant sur le bouton d'arrêt de partage.

êtes vous d'accord ?

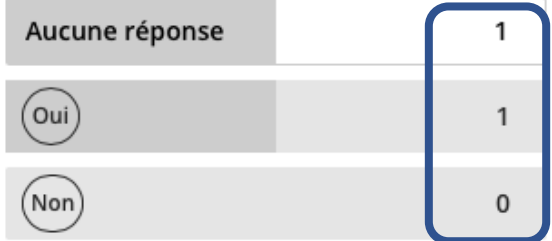

×

 $\textcolor{red}{\textcircled{\tiny \textsf{H}}}$ 

**◯ Afficher les réponses** 

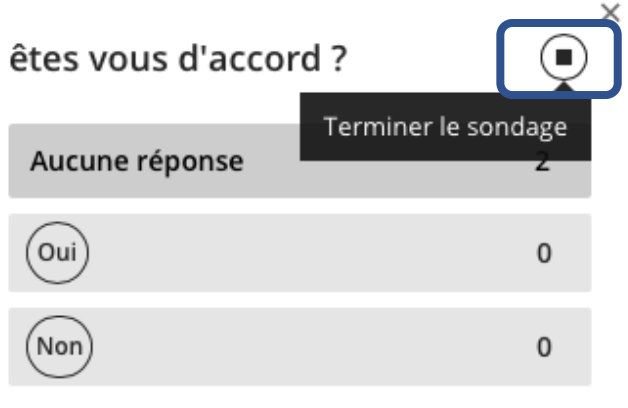

**◯ Afficher les réponses** 

## 3- Créer des groupes de travail

#### Interaction

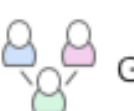

Groupes de travail

Il est possible de proposer des contenus différents à des groupes que l'enseignant aura créés.

L'enseignant peut autoriser les membres des groupes à changer de groupe en cochant la case **« Autoriser les personnes à changer de groupe** »

Glisser les noms ou cliquer sur les … pour affecter les participants dans les groupes

Cliquer sur « **Commencer »**

#### Groupes de travail  $\left\langle \quad \right\rangle$

#### Affecter des groupes

Affectation personnalisée

Autoriser les personnes présentes à changer de groupe

⋋

#### Salle principale

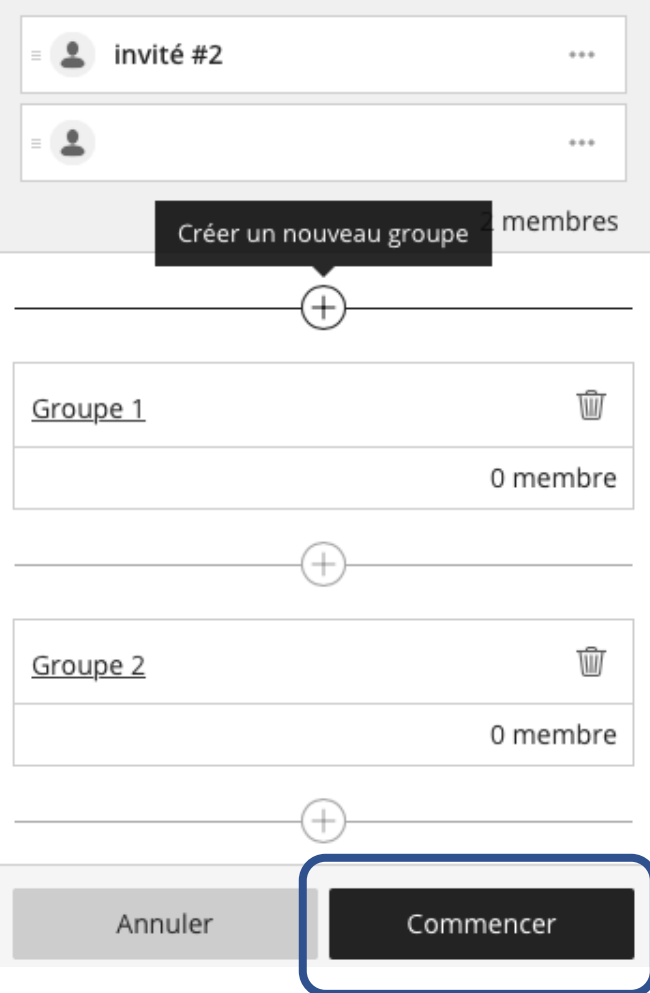

Il est possible pour le modérateur de naviguer d'une salle à l'autre en cliquant sur l'icône 뒨

Les contenus des groupes peuvent être différents et le modérateur navigue d'une salle à l'autre pour interagir avec les participants.

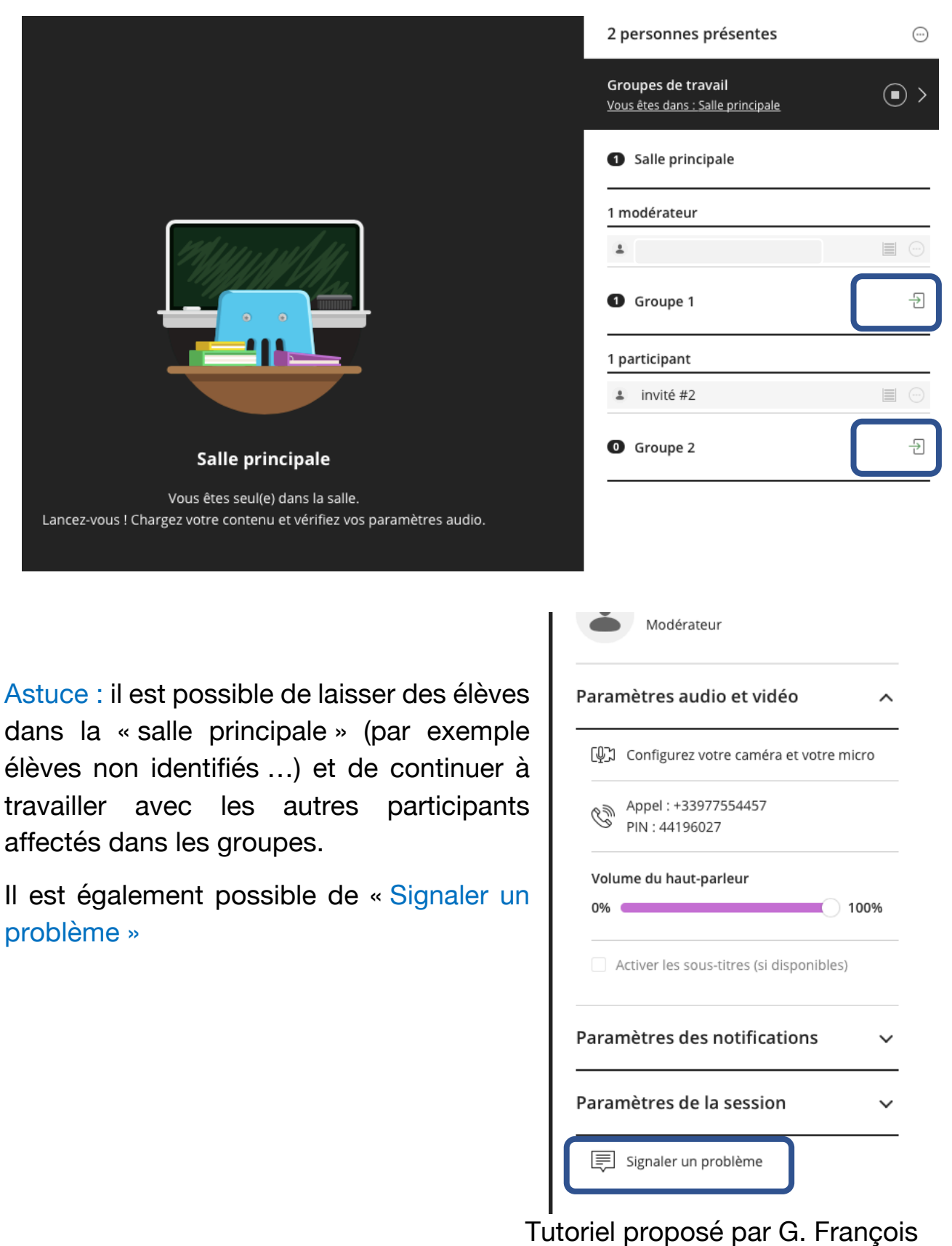